# **Amazfit T-Rex Ultra ユーザー マニュアル – ver.1 (20220428)**

# **接続とペアリング**

スマートフォンを使用して次の QR コードをスキャンし、Zepp アプリをダウンロ ードしてインストールします。より良いユーザー体験のために、メッセージに従っ てこのアプリを最新バージョンに更新します。

# **注: お使いのスマートフォンは Android 7.0 または iOS**

# **12.0 以降を実行している必要があります。**

# **初回のペアリング:**

ウォッチの初回起動時に、ペアリングに使用する QR コードが画面に表示されま す。

スマートフォンで Zepp アプリを開いてログインし、ウォッチの QR コードをスキ ャンして、スマートフォンとウォッチをペアリングします。

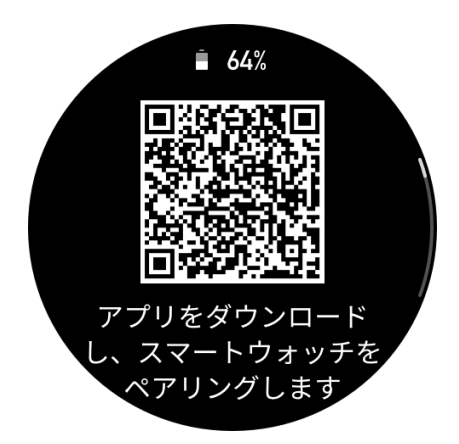

# **新しいスマートフォンとのペアリング:**

- 1. 古いスマートフォンでアプリを開き、データをウォッチと同期します。
- 2. 古いスマートフォンで、ウォッチの情報ページに移動し、ページの下部で [ペア リング解除する] をタップして、ウォッチから古いスマートフォンをペアリング 解除します。iPhone の場合は、 スマートフォンの設定画面からウォッチの Bluetooth 接続も解除する必要があります。[設定] > [Bluetooth]で時計に対応 する Bluetooth 名を探し、 名前の右端にあるアイコン をクリックし、 入力し て「このデバイスの登録を解除」をタップしてください。
- 3. ウォッチを工場出荷時の設定に戻してから、初回のペアリング手順に従って、ウ ォッチを新しいスマートフォンとペアリングします。

# **ウォッチのシステム更新**

ウォッチをスマートフォンに接続した状態で、Zepp アプリを起動して [プロフィー ル] > [Amazfit T-Rex Ultra] へ進み、[システム更新] をタップしてウォッチのシ ステムを表示または更新します。

ウォッチがシステム アップデートに関するメッセージを受信したら、[今すぐ更新] をタップすることをお勧めします。

**基本操作**

# **ウォッチフェイスページのジェスチャーとボタン**

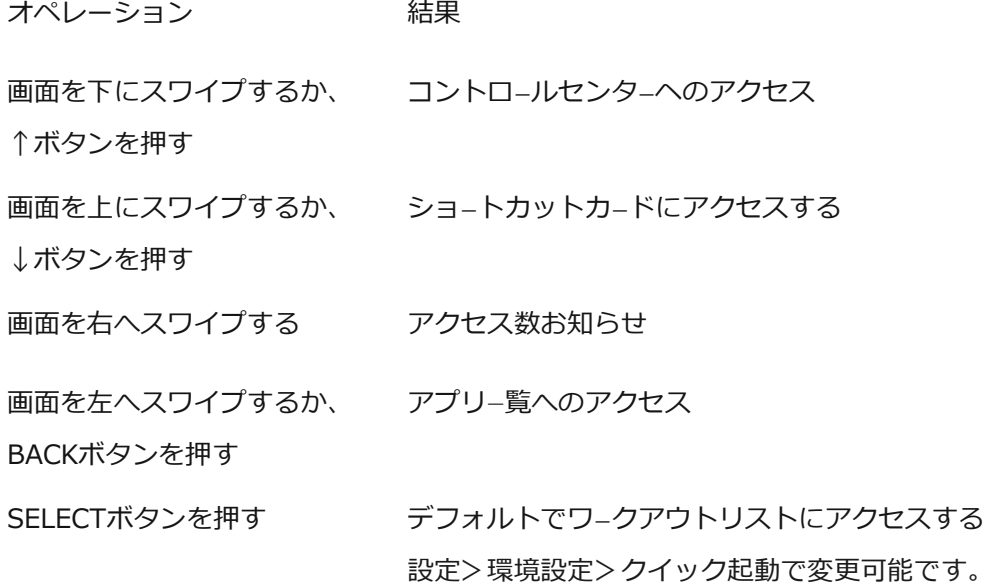

# **よく使うジェスチャーとボタン**

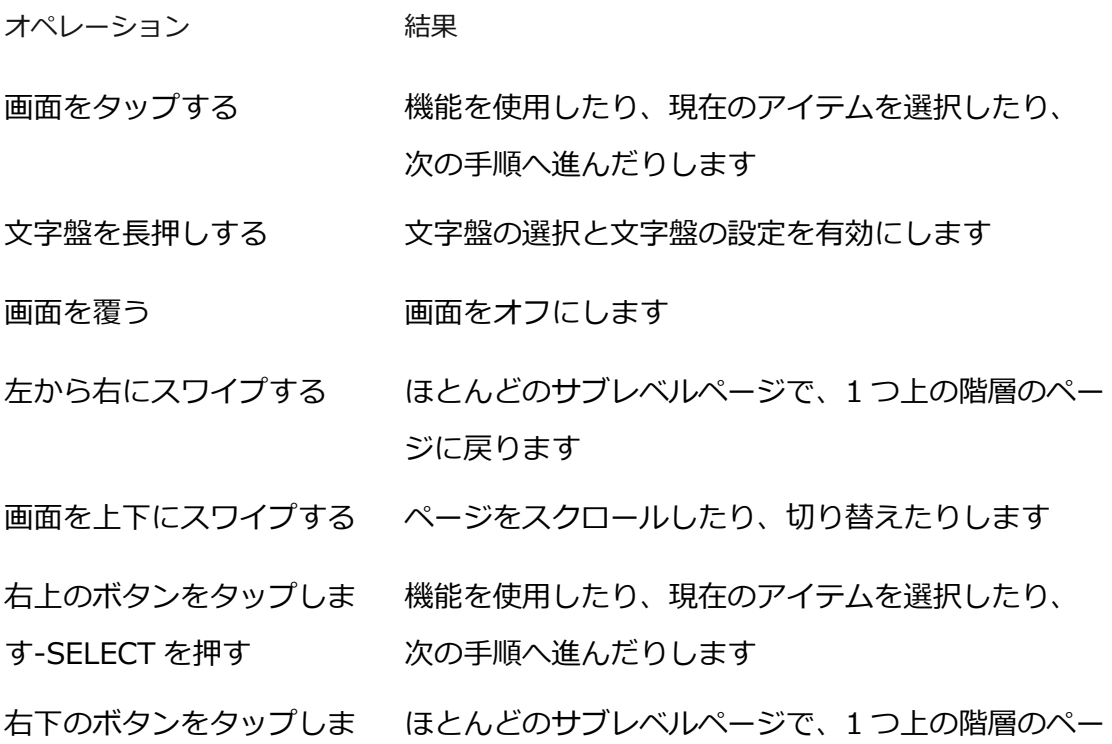

す-BACK を押す ジに戻ります

UP/DOWN ボタンをタップ ページをスクロールしたり、切り替えたりします します

右上のボタンを 5 秒以上長 電源オン、再起動ページへのアクセス、強制再起動 押しします の実行などを行います。

# **コントロール センター**

文字盤で下にスワイプして、コントロール センターに入ります。ここで、ウォッチ のシステム機能にアクセスできます。 サポートされる機能には、懐中電灯、DND、スリープモード、シアターモード、画

面の常時点灯、カレンダー、ブザーの強さ、バッテリー、明るさ、スマートフォン を探す、アラーム、気圧計、コンパス、カウントダウン、ストップウォッチ、音 量、ミュージック、ロック画面、Bluetooth、Wi-Fi が含まれます

コントロールセンターの編集は、Zepp アプリを開く>[プロフィール]>[Amazfit T-Rex Ultra]>[スマートウォッチの設定]>[コントロールセンターを編集]をタップし ます。

# **スマートフォンを探す**

- 1. ウォッチをスマートフォンに接続した状態にします。
- 2. 文字盤ページで下にスワイプしてコントロール センターに移動し、[スマートフ <sub>オンを探す]</sub>(『<mark>』)</mark><br>タタップします。スマートフォンの音が鳴ります。
- 3. またはアプリリストから [その他] をタップし、 [スマートフォンを探す] をタ ップします。

## **ウォッチを探す**

ウォッチをスマートフォンに接続した状態で Zepp アプリを開き、[プロフィール] > [Amazfit T-Rex Ultra] に移動して、[ウォッチを探す] をタップします。次に、 アラートの振動とブザーシーンの 2 つの機能がウォッチ設定で切り替えられると、 ウォッチが振動し、ブザーを鳴らします。

すると、腕時計がバイブレーションとブザーを鳴らします。(デフォルトはバイブ レーションのみで、ブザーは手動で設定する必要があります:「アラートの振動」 と「ブザーの場面」の2つの機能から設定できます。)

# **文字盤**

### **文字盤の変更**

- 1. 文字盤を起動し、長押しして、文字盤の選択ページに移動します。
- 2. 画面を左右にスワイプして、内蔵の文字盤や同期したオンラインの文字盤など、 ウォッチで利用可能な文字盤をプレビューします。
- 3. 現在の文字盤と置き換える文字盤をタップします。

# **文字盤のコンパイル**

一部の文字盤は、コンパイルに対応しています。コンパイルでは、歩数、消費カロ リー、天気、その他の情報などを表示し、必要に応じて情報を編集できます。

#### **文字盤のコンパイルの編集:**

- 1. ウォッチを起動してから文字盤を長押しして、文字盤の選択ページに入ります。 ここで、他の文字盤を選択したり、文字盤を編集したりできます。
- 2. 画面を左右にスワイプして、使用可能な文字盤をプレビューします。コンパイル に対応した文字盤の下部には [編集] ボタンが表示されます。 このボタンをタップすると、その文字盤のコンパイルを編集するためのページに 移動できます。
- 3. 編集するコンパイルを選択します。コンパイルをタップするか、画面を上下にス

ワイプして、コンパイルを切り替えます。

4.編集後、右上のボタンを押して編集を終了し、文字盤を有効にします。

# **表示を常にオン**

この機能をオンにすると、スタンバイ モードの文字盤にも時刻などの情報が表示さ れるようになり、バッテリー駆動時間が大幅に短くなります。

#### **常時表示ディスプレイの設定:**

1.ウォッチを起動後、アプリ一覧を開き、[設定] > [表示] > [表示を常にオン] に 移動します。

2. 文字盤パターンを選択し、[常時表示ディスプレイ] の状態をオンにします。

## **文字盤の追加**

ウォッチにはデフォルトでいくつかの文字盤が用意されています。Zepp アプリの [ストア] に移動してオンラインの文字盤をウォッチに同期したり、Zepp アプリを 使用してスマートフォン内の画像を文字盤の画像として設定したりできます。

#### **オンラインの文字盤の追加:**

- 1. ウォッチをスマートフォンに接続した状態で Zepp アプリを開き、[プロフィー ル] > [Amazfit T-Rex Ultra] > [文字盤] に移動します。
- 2. 文字盤を 1 つ以上選択してから、ウォッチと同期します。そうすると、複数の 文字盤から選べるようになります。

#### **お手持ちの写真を追加:**

ウォッチをスマートフォンに接続した状態で Zepp アプリを開き、[プロフィール] > [Amazfit T-Rex Ultra] > [文字盤] > [カスタム バックグラウンド] に移動し、 お好みのパターンをタップし、スマートフォンのアルバムから写真を選択するか、 スマートフォンのカメラで写真を撮影して、バックグラウンドを変更します。

## **文字盤の削除**

ウォッチの空き容量がほとんどない場合は、文字盤をいくつか削除して新しい文字 盤のために容量を確保する必要があります (少なくとも 1 つの文字盤は保持しま

す)。

- 1. 文字盤を起動し、長押しして、文字盤の選択ページに移動します。
- 2. 画面を左右にスワイプして、内蔵の文字盤、同期したオンラインの文字盤、カス タマイズされた文字盤など、ウォッチで利用可能な文字盤をプレビューします。
- 3. 画面を上にスワイプします。[削除] エ<br>オペタンを タップして文字盤を削除できます。

# **アクティブな機能の確認(State points)**

アクティブな機能は文字盤上部に表示され、ウォッチで有効になったシアター モー ドやバックグラウンドで実行中のカウントダウン アプリなどウォッチで現在有効な 機能を示します。

サポートされている表示状態は以下のとおりです。

- バッテリー残量が少ない
- DND モード
- スリープモード
- シアター モード
- ストップウォッチ(マークをタップするとアプリに移動します)
- カウントダウン (マークをタップするとアプリに移動します)
- 音楽(マークをタップするとアプリに移動します)
- 運動中(マークをタップするとアプリに移動します)
- 充電中

# **通知と着信**

# **アプリ通知**

アプリのアラートを受信するには、ウォッチをスマートフォンに接続した状態にし ます。ウォッチフェイスのページで右にスワイプすると、通知センターで直近 20 件 のアラートを表示することができます。

#### **設定方法:**

ウォッチをスマートフォンに接続した状態で Zepp アプリを開き、[プロフィール] > [Amazfit T-Rex Ultra] > [通知とリマインダー] > [アプリのアラート]に移動 し、必要に応じてアプリのアラートを有効にします。

#### 注:

この機能を Android スマートフォンで有効にするには、Zepp アプリをスマートフ ォンのバックグラウンドの許可リストまたは自動実行リストに追加して、**アプリが 常にバックグラウンドで実行されるようにする必要があります。**Zepp アプリがス マートフォンのバックグラウンド プロセスで強制終了されると、ウォッチはスマー トフォンから切断され、ウォッチでアプリ通知を受信できなくなります。 iOS の場合、アプリのアラート一覧で設定可能なアプリは限られています。デフォ ルトでも表示されないアプリでも、新しく通知メッセージを受信すると、Zepp ア プリのアラート一覧により多くのアプリが表示されます。※一部アプリでは通知に 対応しない場合もございます。

# **着信アラート**

この機能を有効にするには、Zepp アプリを開き、[プロフィール] > [Amazfit T-Rex Ultra] > [通知とリマインダー] > [着信アラート]に移動します。機能が有効に なり、ウォッチとスマートフォンが接続されると、ウォッチは電話がかかってくる とプロンプトを表示し、ウォッチで電話を無視したり、電話を切ったりすることが できます。

# **モーニング・アップデート**

ウォッチのモーニングアップデート機能を有効にすると、毎朝ウォッチから新しい 情報が通知されます。天気やトレーニング状況、健康状態、個人的な情報などがす ぐに表示され、新しい一日に備えることができます。

有効化は、ウォッチの[設定]>[個人設定]>[モーニングアップデート]で行えます。 また、[内容の設定]をタップして、朝の更新で表示する内容と順序を変更すること もできます。

上記の設定は、電話とウォッチが接続された状態で Zepp アプリ>[プロフィー ル]>[マイウォッチ]>[Amazfit T-Rex Ultra]>[スマートウォッチ設定]>[モーニン グアップデート]からも変更できます。

# **ショートカット**

# **ショートカット カード**

文字盤で上にスワイプし、ショートカット カード ページに移動すると、様々な機能 と情報を簡単に利用し、表示することができます。

最新のイベント、次のアラーム、最近の BPM データなどの、よく利用する機能カ ードをこのページに追加すると、さらに便利にアクセスできます。

また、Zepp アプリを開いて [プロフィール] > [Amazfit T-Rex Ultra] > [ショー トカット カード] に移動して、表示内容と表示順序を設定することもできます。

# **ボタンを押してクイック スタート**

[ウォッチ] > [設定] > [個人設定を使用] に移動し、クイック起動するアプリを選 択し、対応するボタンを操作することにより、あらかじめ設定したアプリをクイッ ク起動できます。

トリガーする方法:

- SELECT ボタンをタップします

# **運動**

### **運動モード**

ランニングとウォーキング、サイクリング、水泳、屋外スポーツ、屋内スポーツ、 ダンス、格闘技、球技、水中スポーツ、ウィンタースポーツ、レジャースポーツ、 ボードとカードのゲーム、ダイビングなど、160 以上の運動モードをサポートして います。

# **運動リスト**

1.ウォッチのアプリ一覧にある運動を選択するか、(運動のクイック スタートが設定 されている場合) 文字盤の右上のボタンを押し、運動リストに移動します。 2.運動リストで、開始する運動を選択します。

3.すべての運動を表示するには [その他の運動] を選択して、運動を開始します。 4.ここで ● 「編集1 をタップし、運動リストを編集して、運動の追加、削除、並べ 替えを行えます。

### **運動の選択**

運動一覧に入ってから、画面を上下にスワイプするか、UP ボタンや DOWN ボタン をタップして、必要な運動を選択します。運動をタップするか、右上のボタンを押 して、対応の運動ページに入ります。

### **運動の開始**

運動準備ページに入ると、測位が必要な運動の場合、デバイスは自動的に GPS 信号 を検索します。赤いステータス バーはウォッチが信号を検索していることを示し、 信号が見つかると緑色に変わります。信号が見つかったら、緑色のステータスバー または右上のボタンをタップしてから運動を開始すると、運動データの測定精度が 向上しますのでお勧めします。

測位が不要な運動については、運動準備ページで緑色のステータスバーを直接タッ プして運動を開始することができます

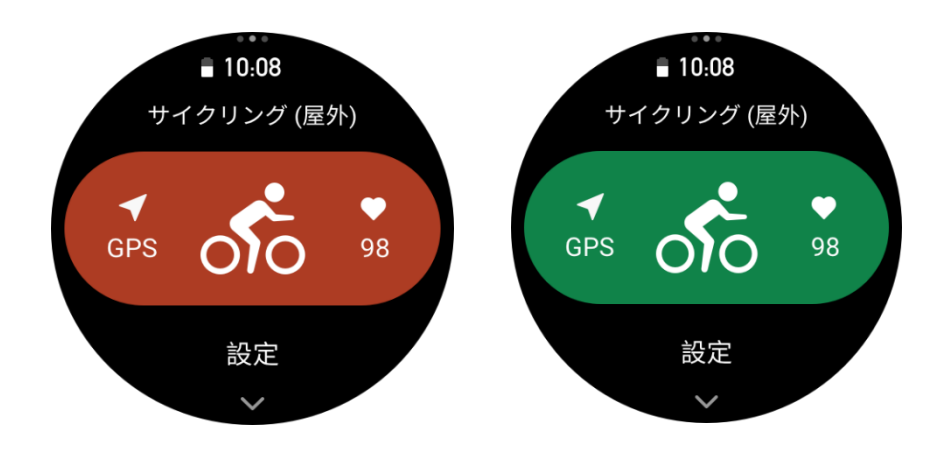

### **運動の操作**

## **運動中にページを移動する**

運動中に、画面を上か下にスワイプするか、UP ボタンや DOWN ボタンをタップす ると、ページに移動できます。左か右にスワイプすると、左か右のページに移動で きます。運動データ ページの左側で、運動を一時停止または終了できます。運動デ ータ ページの右側で、スマートフォンでのミュージック再生をコントロールできま す。

## **運動中のボタンの定義:**

1.画面がロック状態のとき

○ UP/DOWN ボタンをタップしてロックを解除します。

○ SELECT ボタンをタップして、運動を一時停止/継続し、ロックを解除しま す。

○ 運動中に BACK ボタンをタップして、新しいラップ/セットを開始し、ロック を解除します。

○ 一時停止中に BACK ボタンをタップし、操作ページと日付ページを切り替 え、ロックを解除します。

○ BACK ボタンを長押しして、文字盤に戻り、バックグラウンドで実行します。

2.画面はロックされていないとき

○ UP/DOWN ボタンをタップし、ページを移動します。

○ SELECT ボタンをタップして、運動を一時停止/継続します。

○ 運動中に BACK ボタンをタップし、新しいラップ/セットを開始します。

○ 一時停止中に BACK ボタンをタップし、操作ページとデータページを切り替 えます。

○ BACK ボタンを長押しして、文字盤に戻り、バックグラウンドで実行します。

### **運動画面のロック状態**

運動中、タッチ スクリーンは自動的にロックされ、ロックされるとステータスバー にロック アイコンが表示されます。

#### A

この状態では、タッチ スクリーンを操作できません。UP/DOWN ボタンを押すと、 画面のロックを直接解除できます。また、運動中に一時停止しているか、手動でラ ップをマークしている状態で、[SELECT]または[BACK]ボタンを押す選択をする と、画面のロックが解除されます。

水泳スポーツ中は、タッチ スクリーンは引き続き無効となり、ボタンを押して水泳 を一時停止した後にのみ使用できます。

水泳スポーツ中は、タッチ スクリーンは引き続き無効となり、水泳終了後にのみ使 用できます。

### **運動の操作ページ**

1. 一時停止/再開

タップすると、[運動の一時停止/再開] ページに入ります。

2. 終了

タップすると、現在の運動が終了し、データが保存されます。

3. 運動アシスタント

タップして、一部の運動アシスタント設定を変更します (運動を一時停止したとき

のページで変更できます)。

4. 後で再開

押すと、現在の運動が保存され、文字盤に戻ります。運動アプリに再び入り、運動 の一時停止ページに戻ります。

5. その他

押して、一部の設定を変更します。

#### **運動設定**

運動準備ページで、上にスワイプして[設定]をタップすると、現在の運動モードを 設定できます。関連するパラメータは、運動モードによって異なります。

### **運動アシスタント**

運動アシスタントは、運動の目標、運動アラート、自動ラップ、自動一時停止、ケ イデンス アシスタント、仮想ペーサー など、運動のための補助ツールを提供しま す。運動アシスタントが提供する補助機能は、運動によって異なります。

#### **運動の目標**

[運動の目標] で、期間、距離、カロリー、効果などの運動の目標を設定できます。 運動中、ウォッチには、目標に対する現在の進捗状況がリアルタイムで表示されま す。事前設定した運動の目標を達成すると、メッセージが表示されます。運動の目 標は、運動によって異なります。

#### **運動アラート**

この設定では、距離のリマインダー、心拍数リマインダーなど、必要に応じてさま ざまなリマインダーを設定できます。運動アラートは、運動によって異なります。

#### **1.距離のリマインダー**

運動中、ウォッチは各フル キロメートル/マイルごとに振動し、それに要した時間 を表示します。

[運動モード] > [運動アシスタント] > [運動アラート] > [距離] に移動し、目標の

距離を設定して、この機能を有効にします。

#### **2.安全な心拍数アラート**

運動中に、設定してある安全な心拍数の値を超えたことを検出すると、ウォッチが 振動し、画面にメッセージが表示されます。そうなった場合は、ペースを落とすか 中止する必要があります。

[運動モード] > [運動アシスタント] > [運動アラート] > [安全な心拍数] に移動 し、安全な心拍数の値を設定して、この機能を有効にします。

#### **3.心拍数の範囲のアラート**

運動中に心拍数が、設定されている心拍ゾーンから外れていることが検出される と、ウォッチが振動し、画面にメッセージが表示されます。そうなった場合は、速 度を上げるか落として、設定した範囲内に心拍数を収める必要があります。 機能を設定するには、[運動モード] > [運動アシスタント] > [運動アラート] > [心 拍ゾーン] に移動し、心拍ゾーンを設定して、この機能を有効にします。

#### **4.ペース アラート**

最高/最低ペース値を設定できます。ペースが事前設定値を超えると、ウォッチが振 動し、メッセージが表示されます。

[運動モード] > [運動アシスタント] > [運動アラート] > [ペース] に移動し、ペー スを設定して、この機能を有効にします。

さらに、ウォッチは、最速ペース、往復、速度、ストローク頻度、ケイデンス、時 間、カロリー、水分摂取、エネルギー摂取、折り返し、休憩時間などのアラートも サポートしています。

### **ケイデンス アシスタント**

1 分あたりのケイデンスとリマインダーの頻度を設定できます。運動中、ウォッチ は、設定されているケイデンスに従ってブザー音を鳴らすか振動するため、ケイデ ンスを制御することができます。

[運動モード] > [運動アシスタント] > [ケイデンス アシスタント] に移動し、1 分 あたりのケイデンスとリマインダーの頻度を設定して、この機能を有効にします。

#### **仮想ペーサー**

仮想ペーサー のペース値を設定すると、運動中に、現在のペース、仮想ペーサー よ りも進んでいる/遅れている距離、仮想ペーサー に対する相対的な位置などを表示 できます。

[ランニング (屋外)]/[ランニング マシン] > [運動アシスタント] > [仮想ペーサー] に移動し、仮想ペーサー のペースを設定して、この機能を有効にします。

### **自動ラップ**

この機能は、一部の運動で利用できます。運動設定で自動ラップ距離を設定できま す。そうすると、ウォッチが自動ラップを開始し、運動中に設定した距離に達する たびにリマインダーが表示されます。また、運動中、ウォッチの右下のボタンを押 すと、手動でラップを開始できます。

ウォッチでは、手動ラップと自動ラップの両方について、各ラップの運動の詳細が 記録されます。運動が終了したら、異なるラップの詳細を表示できます。

[運動モード] > [運動アシスタント] > [自動ラップ] に移動し、自動ラップの距離 を設定します。手動ラップは、設定する必要がありません。

### **自動一時停止**

自動一時停止を有効、または無効にします。機能を有効にすると、運動速度が遅す ぎる場合に、運動が自動的に一時停止します。速度が特定のしきい値まで上がる と、運動を再開できます。一時停止中に、運動を再開することもできます。一部の 運動では、自動一時停止のしきい値をカスタマイズできます。

# **スマートスタート**

この機能を有効にすると、インテリジェントにワークアウトを開始し、記録することが

できます。運動前の測位時間にワークアウト開始をタップし忘れることによるデータ損 失を防ぐことが可能です。

設定手順:特定のワークアウトモード(屋外ランニングなど) >運動アシスタント >インテリジェントに開始>有効

# **トレーニング**

#### **1.トレーニングテンプレート**

スポーツによっては、ワークアウトでトレーニングテンプレート機能を使用するこ とができます。この機能は「Zeppアプリ>プロフィール>Amazfit T-Rex Ultra> トレーニング>トレーニングテンプレート」での編集が必要です。

ワークアウトのトレーニングテンプレートを編集し、トレーニングステップ、ステ ップタイプ、リマインダー内容、サイクルグループ数などを設定し、時計に同期す ることができます。

ウォッチ上で特定のスポーツのトレーニングテンプレートに同期した後、ウォッチ 側>ワークアウト>トレーニング>トレーニングテンプレートを開き、実行するト レーニングテンプレートを選択肢、GOをクリックすると、すぐにトレーニングテン プレートの使用を開始できます。

ウォッチを使用する際は、編集されたテンプレートに従ってこのステージの内容が 自動的に次のステージに進むようになっています。

#### **インターバルトレーニング**

この機能は、一部の運動で利用できます。ウォッチで、インターバル トレーニング のトレーニング ステージ、休憩ステージ、ループを直接編集することができます。 インターバル トレーニングは、使用時、ユーザーの行った設定に従って実行されま す。このステージが完了すると、トレーニングは自動的に次のステージに移行しま す。

距離、時間、往復ごとに、またカスタマイズした方法によって、トレーニング ステ ージと休憩ステージを編集することができます。編集項目は、運動によって異なり ます。

# **ナビゲーション**

※これらの機能は、一部のワークアウトモードでのみ利用可能です。

**1. ルートインポート**

GPX、 TCX、 KML などの形式のトラックファイルを Zepp App にアッ プロードし、App を通じて端末に送信すると、 端末上でルートを確認し、 ナビゲーションに利用することができます。 手順:ダウンロードしたルートファイルを Zepp アプリで開く>ルートを保 存>プロフィール>マイルート>ルートを選択>右上の[・・・]>デバイスに 送信

#### **2. 現在地を保存する**

ナビゲーションに対応したワークアウトモードでは、現在地の座標を保存し てナビゲーションで使用できます。 手順:ワークアウト選択>待機画面で上にスワイプして[設定]へ移動>ナビ ゲーション>現在位置を保存

**3. ルートナビゲーション**

対象のルートやロケーションポイントを選択してナビゲーションを開始し、 ウォッチからルート案内を受け取れます。 手順:ワークアウト選択>待機画面で上にスワイプして[設定]へ移動>ナビ ゲーション>マイルート/マイロケーション>ルートを選択してスタート

#### **4. 高度アシスタント**

ルートナビゲーション中は、高度ページが自動的に解析・生成され、ワークアウ ト中にいつでもルート全体の高度変化と現在の位置をリアルタイムに確認できま す。

**5. スロープ解析**

ルートナビゲーション使用時、現在の高度が大きく変化した場合、自動的に勾配 情報を解析・生成して、現在位置と勾配の位置関係をマークします。 ※全てのルートで勾配区間情報を生成できるわけではなく、高度変動が大きい軌道ルートでの

み勾配区間情報を生成できます。

#### **6. 始点に戻る**

ナビゲーションによってスタート地点までのトラックバックが可能です。戻り方 には直進を表示する方法と、元のルートに従って戻る方法の2種類あります。

**・直線で戻る**:現在地とスタート地点を直線で結び、スタート地点の方向を示し ます。

手順:ワークアウト>ポーズ>ナビゲーション>始点に戻る>直線で戻る ※直線による往復ルートは、 純粋に GPS の位置情報に基づいて描かれて おり、 山や川 、渓谷、 建物などの通行不可能な地形の判断は不可能で す。 実際の状況に合わせてナビゲートしてください。

**・トラックバック:**有効にすると、それまでトラッキングしたルートに従って始 点まで戻るルートをナビゲートします。

手順:ワークアウト>ポーズ>ナビゲーション>始点に戻る>トラックバック

## **その他**

#### **データ項目の編集**

運動中に、運動データとグラフの編集、データ ページの削除、追加、並び替えな ど、データ項目を編集できます。

データ ページ形式の任意の値には、ページごとに 1、2、3、4、5、6 個のデータ項 目が含まれます。

150 個を超える運動データ項目がサポートされています (サポートされる特定のデ ータ項目は運動によって異なります)。

ペースや高度などを含む 8 種類を超えるリアルタイム グラフがサポートされていま す。

> $00:00.00$  $0'00 0.00$ 000

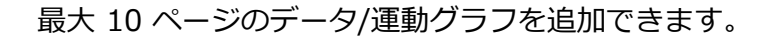

### **3D データ モード**

一部の運動では、運動設定でこの機能を有効または無効にできます。この機能が有 効な場合、ウォッチは、前の図が示すように 3D データを使用して距離を計算しま す。図が示すように、3D 距離が有効な場合、ルートの勾配距離が算出されます。高 度や勾配の変化などの要因を考慮しているので、算出された距離は、ルートの実際 の距離と一致します。3D 距離が有効でない場合、投影距離は、横断したしたルート に基づき、すなわち、図に示すような 2D 距離に基づいて算出されます。

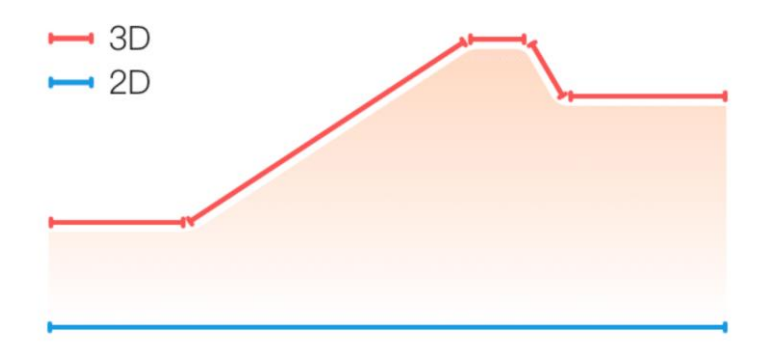

#### **手首側**

一部の運動、たとえばテニスの場合、ラケットを持つ手にデバイスを装着する必要 があります。事前設定した側にウォッチを装着すると、運動データがより正確にな ります。

ラケットを右手に持つ場合、ウォッチを右手に装着する必要があります。

それぞれワークアウトモードの設定画面より設定できます。

### **スイミング プールの長さ**

スイミング プールのレーンの長さを意味します。ウォッチは、設定したレーンの長 さに基づいて、水泳データを計算します。

ウォッチが正確に水泳データを評価できるようにするため、各プールの対応するレ ーンの長さを設定します。

水泳モード>設定>その他>レーンの長さより設定できます。

#### **再調整**

ランニングマシンモードでは、各運動後に、実際の距離にしたがって調整する必要 があります。0.5 km 以上の距離で調整することで、ウォッチはユーザーのランニ ング習慣を学習できます。複数回の調整後、ウォッチは距離をより高精度に記録し ます。複数回の調整後でも実際の距離と大きく異なる場合は、ウォッチの**[アプリ 一覧]** > **[運動]** > **[ランニング マシン]** > **[設定]** > **[その他]** > **[再調整]**に移動す ることで、再調整できます。

### **ダウン スイング時間**

たとえばゴルフなど、運動によっては、ゴルフスイングする方向と同じ側の手にデ バイスを装着する必要があるため、運動のデータ精度が向上します。 ダウンスイング方向が左の場合(つまり、ボールを右から左に打つ場合)、ウォッ チは左手に装着する必要があります。

## **トラックの長さとトラックの選択**

トラック ランニング**運動では**、**走路距離**とトラックの選択の設定が必要です。これ によって、運動のデータ精度がより向上します。

### **リアルタイムのパフォーマンス**

リアルタイムパフォーマンスは、運動中の体調とパフォーマンスを評価します。数値 が大きいほど状態が良く、逆に小さいほど悪いです。アウトドアランニングとトラッ クランモードで利用できます。

運動中にリアルタイムパフォーマンスのリマインダーが表示されます。

- ・リマインダーのタイミング:データが初めて生成された時と範囲が変更された時 に、デバイスからリマインダーが送られます。
- ・リマインダーの条件:単一のワークアウトでVO2 Maxの条件を満たした場合にデ ータが生成されます。

ワークアウト記録にはリアルタイムパフォーマンスチャートが表示されます。設定か ら手動でオフにすることもできます。

リアルタイムパフォーマンスの範囲と意味は次の通りです:

- ・エクセレント:≥ +10%
- ・非常に良い:+5〜+9%
- ・良好:-5〜+4%
- ・疲労:-10〜-4%
- ・疲労困憊:<-10%

# **特殊な運動モード - 水泳**

### **運動用語**

往復: 水泳 (プール) モードにおけるレーンの長さを意味します。 ストローク: ウォッチ装着時の完全なストロークの動きを意味します。 ストローク数: 1 分あたりのストローク回数を意味します。 DPS: 1 回の完全なストロークの距離を意味します。 SWOLF: 水泳スコアの重要な指標で、水泳速度を包括的に評価します。水泳 (プー ル) モードにおける SWOLF = 1 回のラップの期間 (秒数) + シングル ラップにお けるストローク数です。オープン ウォーター スイミング モードの場合、SWOLF はラップ距離 100 メートルを使用して計算されます。SWOLF スコアが小さいほ ど、水泳効率が高いことを示しています。

# **ストローク認識**

ウォッチは水泳モードでのストロークを認識し、使用する主なストロークを表示し ます。

- **ストロークの種類 定義**
- フリースタイル 自由形ストローク
- 平泳ぎ 平泳ぎ
- 背泳ぎ 背泳ぎ
- バタフライ バタフライ
- メドレー 水泳時に複数のストロークが使用され、各ストロークの比率 は同じです

# **水泳中のタッチ スクリーン**

画面での誤操作と水の干渉を防ぐために、水泳を開始するとタッチ スクリーン機能 は無効になります。その場合は、ウォッチのボタンを使用して運動をコントロール できます。運動を終了すると、タッチ スクリーン機能が再び有効になります。

# **特殊な運動モード – ダイビング**

※フリーダイビング機能は主にライセンス (フリーダイビング) ダイバーが使用す るものです。梱包内の安全説明書を予めお読みの上でご利用ください。

#### **屋外フリーダイビング**

- 1. 水の種類を設定できます。 設定手順:屋外フリーダイビング>設定>その他>水の種類 屋外フリーダイビングのワークアウトでは、デフォルトの水の種類は海水で す
- 2. ダイビング時間のリマインダー、ダイビング深度のリマインダー、および水 面間隔のリマインダーを設定できます。 設定手順:屋外フリーダイビング>設定>その他>リマインダー、該当する 設定を見つけてください。
- 3. コンパスの目標方向を設定するには、画面上でロックオリエンテーションボ タンをクリックして、現在のダイヤル 12 時の方向を固定します。ダイビン グページで UP/DOWN ボタンを押すと、画面にコンパスページが表示さ れ、現在の方向と設定した方向の角度差が表示されます。 設定手順:屋外フリーダイビング>設定>その他>コンパス
- 4. 自動検出

ウォッチは、ダイビング開始時と水から上がった時を認識し、自動的に水中 と水上のリアルタイムデータページを切り替えます。 自動検出をオフにすることもできます。BACK キーを押して水中と水上のペ ージを切り替えます。水に入る時は BACK ボタンを押し、ダイビング回数が +1 され、ページにはダイビングのリアルタイムデータが表示されます。水 面に達した時も BACK ボタンを押し、ページには水面のリアルタイムデータ が表示されます。 設定手順:屋外フリーダイビング>設定>その他>自動検出

#### **屋内フリーダイビング**

- 1. 水の種類を設定できます。 設定手順:屋内フリーダイビング>設定>その他>水の種類 屋内フリーダイビングのワークアウトでは、デフォルトの水の種類は淡水で す。
- 2. ダイビング時間のリマインダー、ダイビング深度のリマインダー、および水 面間隔のリマインダーを設定できます。 設定手順:屋内フリーダイビング>設定>その他>リマインダー、該当する 設定を見つけてください。
- 3. 自動検出

ウォッチは、ダイビング開始時と水から上がった時を認識し、自動的に水中 と水上のリアルタイムデータページを切り替えます。自動検出をオフにする こともできます。BACK キーを押して水中と水上のページを切り替えます。

#### **スピアフィッシング**

- 1. 水の種類を設定できます。 設定手順:運動モード>スピアフィッシング>設定>その他>水の種類。ス ピアフィッシングのワークアウトでは、デフォルトの水の種類は海水です。
- 2. ダイビング時間のリマインダーやダイビング深度、水面間隔リマインダーを 設定。 設定は以下の手順で行います:運動モード>スピアフィッシング>設定>そ の他>リマインダーで該当する設定を見つけてください。
- 3. コンパスの目標方向を設定する。

画面上のロックオリエンテーションボタンをクリックして、現在のダイヤル 12 時の方向を固定します。ダイビングページで UP/DOWN ボタンを押す と、コンパスページが表示され、現在の方向と設定した方向の角度差が表示 されます。設定は以下の手順で行います:スピアフィッシング>設定>その 他>コンパス。

4. 自動検出機能

ウォッチはダイビング開始時と水から上がった時を自動的に認識し、水中と 水上のリアルタイムデータページを切り替えます。 自動検出をオフにすることもできます。水中と水上のページを切り替えるに は BACK キーを押してください。水中に入る時は BACK ボタンを押す必要が あり、ダイビング回数が+1 され、ダイビングのリアルタイムデータが表示 されます。水面に達した時も BACK ボタンを押し、水面のリアルタイムデー タが表示されます。 設定手順:スピアフィッシング>設定>その他>自動検出

5. 得た魚の数を記録するには、水面ページで SELECT ボタンを長押しすると、 魚の数が加算されます。

#### **ダイビング中のタッチパネル**

タッチスクリーンが意図せず操作されることや水の干渉を防ぐため、ウォッチは自 動的にタッチスクリーン機能を無効にします。この場合、ワークアウトの操作はウ ォッチのボタンで行えます。ワークアウトが終了すると、ウォッチはタッチスクリ ーン機能を再度有効にします。

#### **【重要】ダイビング機能の注意事項**

安全上の注意をよく読み、ご自身が利用者の条件を満たしていることを確認してく ださい。旅行計画では No Fly Alert のアドバイスに従うことをお勧めします。

このデバイスはレクリエーションのフリーダイビング活動にのみ適しており、通常 の使用で表示される最大深度は 30 メートルです。プロレベルのダイビングやスキ ューバダイビングには使用しないでください。

本装置のフリーダイビング関連機能は、関連資格を有するダイバーのみが使用でき るものであり、ご使用前に専門的なトレーニングを受けていることを確認し、装置 の使用方法を理解してください。フリーダイビング関連機能 (無呼吸トレーニング や無呼吸テストを含む) を使用する場合、ユーザーはインストラクター、経験豊富 なダイビング仲間、または専門家の同伴が必要です。

使用前に、すべての電子機器が故障する可能性があり、この機器が正確なデータ情 報を提供できない可能性があることを考慮し、必要な予備機器をご持参ください。

フリーダイビング関連のアクティビティは、ある程度の危険を伴いますので、ご使 用前に、ご自身の体調がそのようなアクティビティに適しているか確認する必要が あり、ご不明な点がある場合は、医師のアドバイスに従ってください。

減圧症の危険を避けるため、十分な水中休憩時間を確保してください。

【免責事項】

フリーダイビング機能の使用に関しては、全てのリスクを自己責任でお受けいただくも のとします。

当ウォッチのスカイダイビング機能の使用によるいかなる事故や損害についても、弊社 は一切の責任を負いかねます。

# **特別なワークアウトモード - スカイダイビング**

使用方法:

- 1. ワークアウトの前に出発高度を設定すると、出発地点をより正確に記録できま す。 設定手順:スカイダイビング>ワークアウトアシスタント>高度補正
- 2. スカイダイビングのサポートとして、目標高度のリマインダーを設定することも できます。目標高度に到達すると、ウォッチが振動し、目標高度に到達したこと が表示されます。 設定手順:スカイダイブ>ワークアウトアシスタント>リマインダー>目標高度
- 3. ワークアウトのメインページでは、現在の高度が表示されます。 ※ウォッチ上の高度記録は主要なスカイダイビング高度計として使用することは できません。ウォッチの目的はデータの記録のみにあります。
- 4. スカイダイビングを行う際は、注意深く安全上のヒントを読み、使用者の条件を 満たしていることを確認してください。絶対に安全な状況でのみ本機能を使用し てください。

#### **【重要】スカイダイビング機能の注意事項**

このウォッチのスカイダイビング機能は、有資格者または専門家の同伴による使用 を前提としています。スカイダイビングは、重大な人身傷害や死亡事故を引き起こ す危険性があるため、ご自身の安全を確保した上で行ってください。以下に、スカ イダイビング機能に関する重要なポイントを記載します。

使用を推奨するものではないことを必ずご了承いただき、安全にご使用ください。

- 1. スカイダイビング機能はメインのスカイダイビング高度計として使用できま せん。
	- ・ 当ウォッチは、データ記録機能のみを提供しています。スカイダイビング中 の正確な高度を示すための専門の気圧高度計を必ず使用してください。
- 2. スカイダイビング機能が提供するデータについて
	- ・ スカイダイビング機能は、おおよその高度、心拍数、カロリーなどの運動デ ータを記録します。
	- ・ リアルタイムの高度データはありますが、安全上の理由から、ウォッチの高 度データはスカイダイビング中の正式な基準として使用しないでください。
- 3. スカイダイビング後の記録データの利用
	- ・ 運動後に記録されたデータは、アプリと同期され、より詳細なグラフやデー タを確認することができます。

【免責事項】

スカイダイビング機能の使用に関しては、全てのリスクを自己責任でお受けいただ くものとします。

当ウォッチのスカイダイビング機能の使用によるいかなる事故や損害についても、 弊社は一切の責任を負いません。

### **運動時の GPS での測位**

屋外スポーツを選択した場合は、GPS での測位が成功するまで運動準備画面で待機 します。次に、緑色のステータスバーをタップして運動を開始します。こうする と、ウォッチは完全にワークアウト データを記録し、ワークアウトの追跡ロスが原 因でデータが不正確になることを防ぐことができます。

位置測定のガイド:

- 1. 運動を選択した後に AGPS を更新するよう求めるメッセージが表示されたら、 スマートフォンで Zepp アプリを起動し、ウォッチに接続して AGPS を更新し ます。次に、もう一度運動を選択します。この操作により、信号の検索にかかる 時間が短縮され、検索の失敗が回避されます。
- 2. 測位処理中に GPS 信号のアイコンが点滅し続ける場合、オープン エリアでは GPS 信号を受信しやすいため、より高速な測位が可能です。近くの建物によっ て信号が遮断されて弱くなると、測位の時間が長くなり、場合によっては測位が

失敗することがあります。

3. 測位に成功すると、赤色のステータスバーが緑色に変わります。GPS 信号は、 現在の GPS 信号の強度を示しています。

AGPS は GPS 衛星軌道情報データの一種で、GPS による測位処理の高速化に役立 ちます。

### **運動の自動識別**

識別可能な運動タイプには、ウォーキング、ウォーキング (屋内)、ランニング (屋 外)、ランニング マシン、サイクリング (屋外)、水泳 (プール)、ローイング マシン などがあります。

運動の自動識別機能のプロセスでは、関連する運動の特性が蓄積され、運動が一定 期間継続した後に、ウォッチがその運動の種類を自動判別して単一運動としての記 録を行うことになります。

これは、[設定] > [運動] > [運動検出] で設定できます。

**種類**: 選択した運動に対する自動識別機能が有効になります。

**リマインダー**: この機能が有効な場合、運動の識別時や終了時にダイアログ ボック スがポップアップ表示されます。この機能が無効な場合、データは運動を識別した 時点からサイレントで記録され、文字盤の画面に動的なアイコンが表示されます。

**感度**: 感度が高いほど、識別時間は短くなります。感度が低いと、識別時間は長く なります。必要に応じて設定してください。

\* 継続的な運動状態のモニタリングにより、バッテリー持続時間が大幅に減りま す。運動が選択されていない場合、運動検出機能は有効になりません。運動が進行 中であることをウォッチが検出した場合、一部のデータはアプリと同期できませ ん。

### **運動の自動識別**

フィットネス中に、ウォッチは運動リマインダー、運動セグメンテーション、手動 操作の一時停止、運動の継続、および運動の終了を音声放送でサポートしていま す。アナウンスには運動データのサマリーと操作のリマインダーが含まれていま す。

有効にするには: 設定>サウンドと振動>テキスト読み上げ>ワークアウト 再生するには、Bluetooth ヘッドフォン/オーディオデバイスに接続する必要があり ます。設定パス: ウォッチ>設定>Bluetooth。詳細については、Bluetooth 設定の セクションをご覧ください。

### **運動ログ**

運動を終了すると、ログは**運動記録**に自動的に保存されます。運動を終了したとき に、運動の時間が短すぎる場合は、保存するかどうかを確認するメッセージが表示 されます。ストレージ容量に限りがあるため、ワークアウトの終了後すぐにワーク アウト データをアプリに同期することをお勧めします。そうしないと、ワークアウ ト データが上書きされる可能性があります。

## **ウォッチ上の運動記録**

ウォッチ上の運動記録には、運動データ、運動追跡 (GPS 対応の運動の場合)、ラッ プ/設定データ、運動の目標到達状況、その他の情報などが含まれます。 ワークアウトが終わり運動モードを終了すると、画面はただちに運動記録の詳細の ページに移動します。または、**運動記録アプリ**で最近の履歴も表示できます。ウォ ッチには、直近の運動記録を最大 100 件保存できます。

#### **パーソナル ベスト**

それぞれの運動における最長距離や最長運動時間などの最高記録が保存されます。

# **アプリ上の運動記録**

アプリの運動記録には、より広範な運動データが表示されます。ダイナミック ルー トや共有機能もサポートされています。

アプリのパス: [Zepp アプリ] > 88 (ホーム ページの右上隅) > [アクティビティ]

# **運動の身体指標**

ウォッチは、運動のさまざまな身体指標を提供します。評価スコアは、運動の参考 として使用できます。現在のトレーニングの負荷、完全回復時間、VO2max (最大 酸素摂取量)、トレーニング効果などを含むこれらの指標は、運動記録または運動状 態アプリで表示できます。

運動状態アプリで、現在のトレーニングの負荷、完全回復時間、VO2max の詳細な 説明を確認できます。

トレーニング効果 (TE) は、有酸素能力の改善に対する運動の効果を測定する指標 です。ウォッチを装着した状態で運動すると、TE スコアが 0.0 から始まり、運動 が進むにつれて上がっていきます。TE スコアの範囲は 0.0 から 5.0 で、スコア範 囲によって効果が異なります。TE スコアが高いほど、運動の強度が高いことを示し ます。身体負荷が高くても、TE としては優れていることになります。ただし、TE スコアが 5.0 に達したときは、身体負荷が高すぎないか確認する必要があります。

#### **有酸素運動 TE スコア 有酸素能力向上に対する効果**

- 0.0 0.9 アンファンスの運動は、有酸素能力向上に対して効果がありません。
- 1.0 1.9 2000 エンの運動は、持久力の向上に役立ち、運動後の回復トレー ニングに理想的です。
- 2.0 2.9 この運動は、有酸素能力の維持に役立ちます。
- 3.0 3.9 アンチンの運動は、有酸素能力の向上に有意な効果があります。
- 4.0 4.9 2000 エンの運動は、心肺能力と有酸素能力を大幅に向上します。
- 5.0 運動選手でないユーザーの場合は、運動後の回復が必要で す。

#### **無酸素運動 TE スコア 無酸素能力向上に対する効果**

- 0.0 0.9 アンファンスの運動は、無酸素能力向上に対して効果がありません。
- 1.0 1.9 アンファンスの運動は、無酸素能力向上に対してわずかな効果があり ます。
- 2.0 2.9 この運動は、無酸素能力の維持に役立ちます。
- 3.0 3.9 この運動は、無酸素能力の向上に有意な効果があります。
- 4.0 4.9 アンチングの運動は、無酸素能力の向上に対して大きな効果があり ます。
- 5.0 カップ 運動選手でないユーザーの場合は、運動後の回復が必要で す。

TE スコアは、ユーザーのプロフィール、および運動中の心拍数と速度に基づき、運 動能力を評価します。低い TE スコアは、運動中に問題があるということではな く、運動が簡単で負荷が低いために、有酸素能力の改善に大きな効果がないという ことを意味するものです (1 時間のジョギングで低い TE スコアとなった場合な ど)。

#### **データの取得方法:**

心拍数データをモニタリングする運動が終了すると、ウォッチは運動の TE スコア を表示して、関連するコメントや提案を提供します。各運動記録の TE スコアを後 で見直すこともできます。

#### **運動状態**

心拍データがモニタリングされたワークアウトが終了すると、ウォッチはそのワー クアウトの TE スコアを表示し、関連するコメントや提案を提供します。また、将 来的には各ワークアウト記録の TE スコアを確認することもできます。

#### **VO2max(最大酸素摂取量)**

VO2max は、最大強度の運動中に体が消費する酸素量を示す、体の有酸素能力の重 要な指標です。持久力を必要とするアスリートにとって最も重要な参照指標の 1 つ であり、高レベルの VO2max を実現することは、高レベルの有酸素能力のための 必須要件です。

VO2max は比較的個人差のある指標で、ユーザーの性別や年齢層に応じて参照基準 が異なります。このウォッチは、ユーザーのプロフィール、および運動中の心拍数 と速度に基づき、運動能力を評価します。また、VO2max はユーザーの運動能力に よって変わります。すべての人に VO2max の値はありますが、個人の体調によっ て異なります。

スコア取得方法:

1. アプリにプロフィールを正しく入力します。

2. ウォッチを装着したまま 10 分以上屋外で走り、心拍数が最大心拍数の 75% に 達するようにします。

3. 走り終わると、ウォッチの運動記録アプリか、[その他の状態の確認] 画面で、現

在の VO2max を表示できます。

4. VO₂ Max の値は、入門、初級、初中級、中級、中上級、上級、最上級の 7 つの 運動能力レベルにマッピングされます。

表示方法:

現在の VO2max は、ウォッチの運動状態アプリで表示できます。 また、VO2max の履歴と変化の傾向もアプリで表示できます。

### **トレーニングの負荷**

トレーニングの負荷スコアは、運動後過剰酸素消費量 (EPOC) に基づいて算出され ます。スコアが高いほど、ワークアウト時間が長く、運動強度が高いことを示しま す。トレーニングの負荷スコアは、過去 7 日間のトレーニングの負荷合計として計 算され、最近の運動が体に与えた負荷を表しています。

トレーニングの負荷として、低、中程度、高の 3 つの範囲があります。

トレーニングの負荷が低い場合、運動能力の改善にはあまり役立ちません。ただ

し、トレーニングの負荷が比較的高いか過度に高い場合、疲労感が強くなりすぎ て、運動能力の効果的な改善に役立たないばかりか、怪我のリスクを引き起こす場 合があります。許容範囲内で継続的に運動能力を改善したい場合は、トレーニング の負荷スコアを中程度の範囲に収まるようにすることをお勧めします。

トレーニングの負荷スコアの中程度の範囲は、最近と長期の運動データによって決 まり、使用頻度に比例して精度が上がります。

#### **トレーニングの負荷の取得方法:**

デバイスでの運動モードの有効化後、トレーニングの負荷の最小レベルに到達する と、現在行っている運動のトレーニングの負荷を取得できます。過去 7 日間のトレ ーニングの負荷は、ウォッチの運動状態アプリケーションで確認できます。

#### **トレーニングの負荷の表示方法:**

トレーニングの負荷は、ウォッチの運動状態アプリケーションで表示されます。ま た、トレーニングの負荷の履歴と変化の傾向もアプリで表示できます。

### **完全回復時間**

完全回復時間とは、体の完全回復に推奨される時間のことです。各運動の後、最新 の運動の心拍数に基づいて回復の提案が提供されます。これにより、より回復しや すくなり、運動を合理的に調整してケガを防げるようになります。

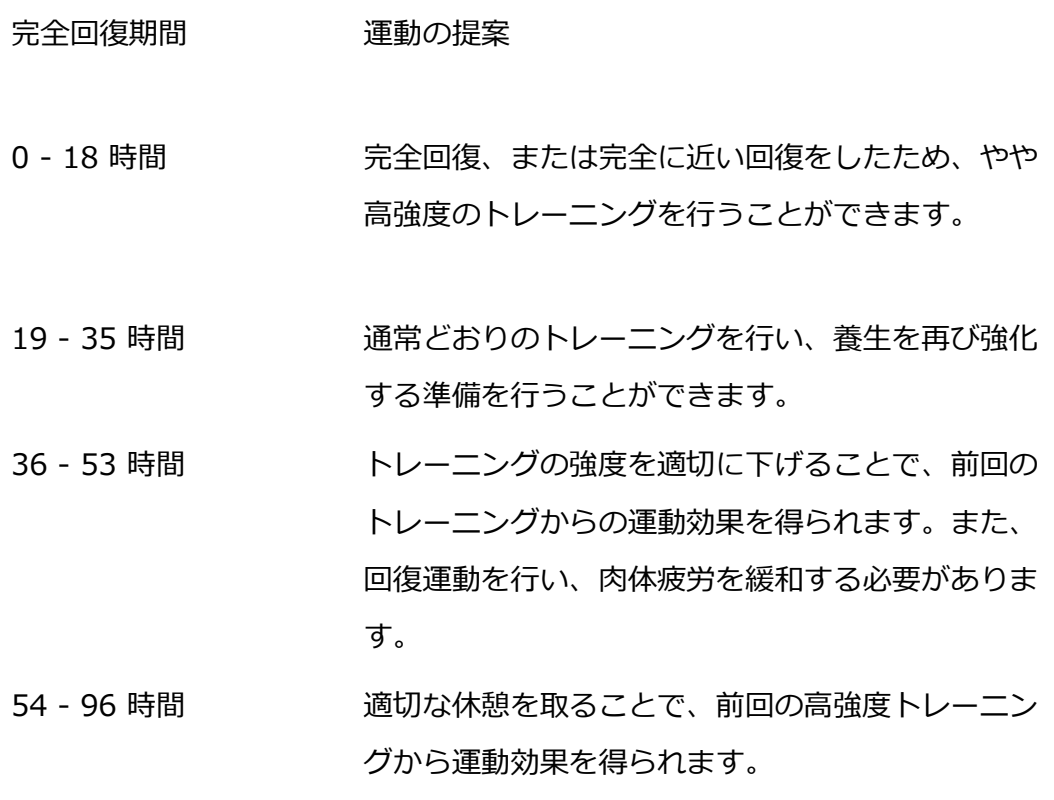

#### **ワークアウト後の心拍数**

ワークアウト終了後、デバイスは自動的にワークアウト後の心拍数を計測します。 計測はワークアウト終了後 3 分以内に行われます。結果は Zepp アプリのワークア ウト記録の心拍数チャートセクションに表示されます。スワイプして水平に表示す ることができます。

前のワークアウト直後に次のワークアウトを開始した場合、前のワークアウトのワ ークアウト後の心拍数の計測は終了します。一時停止後の遅延終了も、ワークアウ ト後の心拍数の正確さに影響する可能性があります。

ワークアウト後の心拍数データの計測のタイムリーさと効果を確保するためには、 以下のことが推奨されます:

・ワークアウトを適切なタイミングで終了すること

・ワークアウト終了後 3 分以内にウォッチを適切に装着すること

・前のワークアウト終了後、次のワークアウトを開始する前に少なくとも 3 分間待 つこと。

#### **Zepp Coach(ゼップコーチ)**

Zepp Coach は、ワークアウトの履歴や運動習慣に基づいて、あなたに合わせたト レーニングプランをカスタマイズし、アスリート能力や心肺機能を向上させると同 時に、ケガを避けるための運動習慣を身につけるのに役立ちます。

#### **1. プランを開始する**

Zepp アプリを見つけてください > ホーム > Zepp Coach カード。カスタ マイズプランをクリックし、過去 1〜2 ヶ月間の運動状況を入力し、休息日 と開始日を選択してプランを開始してください。

**2. プランを表示する**

Zepp アプリでトレーニングプランを正常に設定した後、デバイスの Zepp Coach アプリまたは Zepp アプリ > ホーム > Zepp Coach 詳細ページで、 毎日のスケジュールを表示することができます。

#### **3. リマインダーを設定する**

デバイスの Zepp Coach アプリで、右端のページにスライドしてトレーニン グのリマインダーを設定してください。

#### **4. プランを実行する**

デバイスのワークアウトモードを素早く起動するか、ワークアウトリストで ワークアウトモードを選択してワークアウトを開始できます。ワークアウト 記録はその日のトレーニング統計に含まれます。運動中はデバイスを装着し てください。そうすることで、運動後に運動ログを Zepp アプリにタイムリ ーに同期できます。

#### **5. プランの変更と終了**

Zepp アプリ > Zepp Coach > 詳細ページで、右上の設定ボタンをクリック してプランを変更または終了することができます。

# **オフラインマップ**

#### **マップのダウンロード**

- 1. ウォッチを Wi-Fi に接続します。
- 2. Zepp アプリを開き、プロフィール > Amazfit T-Rex Ultra >アプリの設定 > マップを選択します。
- 3. ダウンロードエリアを選択し、「デバイスのダウンロードタスクに追加」を クリックします。
- 4. ウォッチでダウンロードを確認します。

#### **マップの使用方法**

- 1. ダウンロードが完了すると、ワークアウト中にマップを使用するスイッチが デフォルトでオンになります。
- 2. GPS 位置情報付きの移動タイプを選択すると、ワークアウトのリアルタイム トラックページにマップが表示されます。

### **トラブルシューティング:**

- 1. マップのダウンロード進行状況が更新されない ・ネットワーク環境に関係しています。ダウンロード速度が遅い場合は、ネ ットワーク環境を切り替えてダウンロードしてください。
- 2. ワークアウト中にマップが表示されない ・設定 > マップ > ワークアウト中にマップを使用するスイッチがオンにな っているか確認してください。
	- ・GPS 位置情報の取得が成功しているか確認してください。
	- ・現在の場所のマップリソースがダウンロードされているか確認してくださ い。

# **アクティビティと健康**

### **ワンタップで測定**

このデバイスは、心拍数、血中酸素、ストレス、呼吸速度のモニタリングをサポー トしています。ワンタップで測定機能を使用することにより、さまざまな健康指標 の状態を素早く確認できます。測定データは、各機能のデータ記録に保存されます。 ウォッチを起動し、文字盤ページの上部ボタンを押してアプリ一覧に移動し、画面 を上か下にスワイプしてワンタップで測定アプリを選択し、開き、▶ をタップし て測定を開始します。

#### **睡眠**

睡眠の質は人間の健康に重大な影響を及ぼします。

睡眠中にウォッチを装着している場合、睡眠の情報が自動的に記録されます。夜間 の睡眠と、仮眠を記録できます。午前 0:00〜午前 8:00 に重なる睡眠時間は夜間睡 眠として記録され、夜間睡眠から 60 分以上離れた睡眠は仮眠として記録されま す。20 分未満の睡眠は記録されません。

ウォッチを起動して、文字盤ページの上のボタンを押してアプリ リストに移動し、 画面を上下にスワイプして睡眠アプリを開きます。ウォッチの睡眠アプリでは、夜 間睡眠の時間、睡眠ステージ、睡眠スコア、その他の情報などを表示できます。仮 眠とその他の情報は、アプリと同期した後に表示できます。睡眠アプリをショート カットカードとして設定すると、以前の夜間睡眠状態を簡単に表示できます。 スマートフォンとウォッチが接続されている状態で、以下の睡眠設定には、Zepp アプリの [プロフィール] > [Amazfit T-Rex Ultra] > [健康モニタリング] からも アクセスできます。

# **アシスタントによる睡眠モニタリング**

睡眠アプリを開き、最後のページまで下にスワイプし、睡眠の設定に移動して、睡 眠モニタリング アシスタントを有効にします。睡眠中にデバイスを装着しているこ とが検出されると、REM 睡眠ステージなどのより多くの睡眠の情報が自動的に記録 されます。

# **睡眠時呼吸の質のモニタリング**

睡眠アプリを開き、最後のページまで下にスワイプし、睡眠の設定に移動して、睡 眠時呼吸の質のモニタリングを有効にします。睡眠中にデバイスを装着しているこ とが検出されると、睡眠時呼吸の質が自動的にモニタリングされ、睡眠状態をより 正確に把握するのに役立ちます。

(異常のあった回数・時刻が表示) (0 回と表示)

睡眠時の呼吸の質に異常がある場合 睡眠時の呼吸の質に異常がない場合

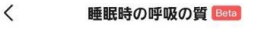

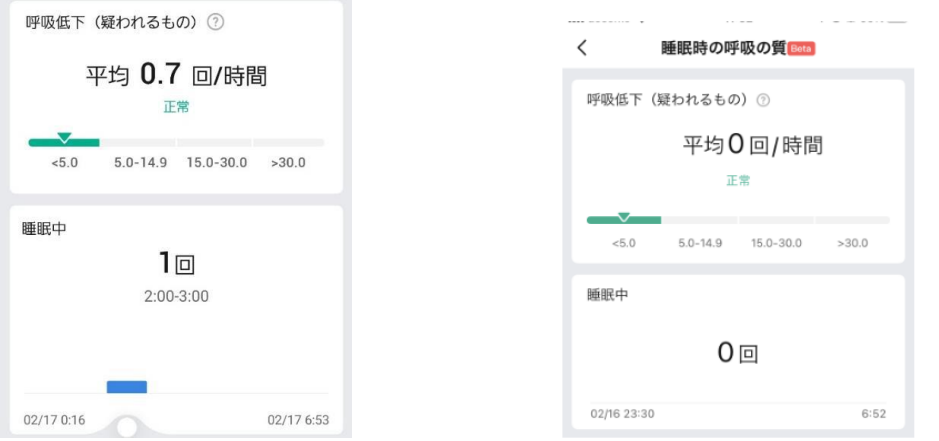

※睡眠の質を計測したい場合、スマートウォッチ本体・スマートフォンの Zepp アプ リの両方で「睡眠時呼吸の質のモニタリング」が ON になっているかをご確認くだ さい。

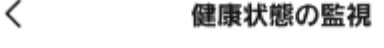

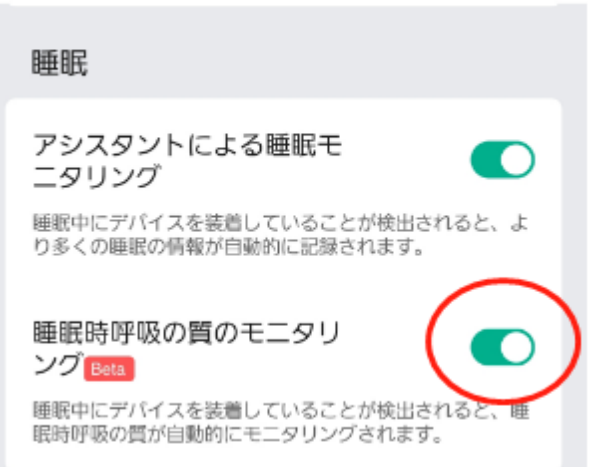

**PAI**

PAI は、個人の生理学的活動を測定し、体の全体的な状況を反映するために使用さ れます。BMP、毎日のアクティビティの強度、および生理学的データに基づいて算 出されます。

ウォッチを起動して、文字盤ページの上のボタンを押してアプリ リストに移動し、 画面を上下にスワイプして PAI アプリを開きます。ウォッチの PAI アプリで、過去 7 日間の PAI スコア、今日の PAI スコア、より高い PAI スコアを得るためのアド バイスなどの情報を表示できます。データをアプリと同期すると、さらに多くの情 報が表示されます。PAI アプリをショートカット カードとして設定すると、PAI を 簡単に表示できます。

毎日の活動や運動の強度を一定に保つことにより、PAI 値を得られます。HUNT Fitness Study\* の研究結果によると、PAI 値を 100 より上に保つことで、心血管 疾患による死亡リスクの低減と、寿命の延長につながります。詳細については、 Zepp アプリを開き、 00 [PAI] > [PAI O&A] に移動してください。

\* HUNT Fitness Study は HUNT の研究のサブプロジェクトとして、ノルウェー科 学技術大学医学部の Ulrik Wisloff 教授の主導で実施されています。この研究は 35 年以上続いており、関与した参加者は 23 万人以上にのぼります。

### **心拍数**

心拍数は身体の状態を反映する重要な指標です。心拍数をより頻繁に測定すること で、心拍数の変化を把握することができ、健康的なライフスタイルの参考になりま す。測定精度を確保するためには、ヒントに従ってウォッチを正しく装着し、皮膚 に触れる部分が清潔で日焼け止めが塗られていないことを確認してください。

ウォッチを起動して、BACK ボタンを押してアプリ リストに移動し、画面を上下に スワイプして心拍数アプリを開きます。

ウォッチの心拍数アプリでは、最近測定した心拍数の値、1 日の心拍数曲線、安静 時心拍数、心拍数の間隔の分布、その他の情報などを表示できます。データをアプ リと同期すると、さらに多くの情報が表示されます。

スマートフォンとウォッチが接続されている状態であれば、Zepp アプリの [プロフ ィール] > [Amazfit T-Rex Ultra] > [健康モニタリング] から以下の心拍数設定に アクセスできます。

## **手動心拍数測定**

ウォッチを起動し、アプリ一覧に移動して、画面を上下にスワイプして心拍数アプ ∪を開き、 ◇ をタップして手動で心拍数を測定します。

# **自動心拍数モニタリング**

心拍数アプリを開き、最後のページまでスワイプし、[設定] > [自動心拍数モニタ リング] に移動して、モニタリング頻度を調整します。ウォッチは設定した頻度で 心拍数を測定し、1 日にわたる心拍数の変化を記録します。

2.心拍数の変化は、運動を行っているときにより大きくなります。アクティビティ 検出機能を有効にし、ウォッチがアクティビティを検出すると自動的に測定頻度を 増やして、より多くの心拍数の変化を記録できるようにします。

# **心拍数アラート**

安静状態 (睡眠時を除く) では、心拍数が 10 分間にわたって上限または下限を超え ると、通知が表示されます。

1.自動心拍数モニタリングの頻度が 1 分に設定されている場合は、心拍数のアラー ト機能を有効にできます。

2.高心拍数と低心拍数のアラートの設定で、アラート値を調整するか、アラートを 無効にすることができます。

### **血中酸素レベル**

血中酸素レベルは、呼吸器系や循環器系の重要な生理指標です。

ウォッチを起動して、文字盤ページの上のボタンを押してアプリ リストに移動し、 画面を上下にスワイプして血中酸素アプリを選択して開きます。ここで、最近測定 した血中酸素値や 1 日の血中酸素の状態を表示できます。データをアプリと同期す ると、さらに多くの情報が表示されます。血中酸素アプリをショートカット カード として設定すると、血中酸素レベルを簡単に測定できます。

スマートフォンとウォッチが接続されている状態であれば、Zepp アプリの [プロフ ィール] > [Amazfit T-Rex Ultra] > [健康モニタリング] から、以下の血中酸素レ ベル設定にアクセスできます。

### **手動血中酸素測定**

てこで () をタップして、手動で血中酸素を測定します。

### **自動血中酸素レベルモニタリング**

血中酸素に移動し、上にスワイプして**[設定]**ページに移動し、自動血中酸素モニタ リングを有効にします。安静状態では、ウォッチが血中酸素を自動的に測定し、1 日にわたる血中酸素レベルの変化が記録されます。

### **低血中酸素アラート**

安静状態 (睡眠時を除く) では、血中酸素が 10 分にわたって下限を下回ると、アラ ートが発せられます。

1.自動血中酸素モニタリングを有効にしてから、低血中酸素アラート機能を有効に します。

2.低血中酸素のアラートの設定では、アラート値を調整するか、アラートを無効に することができます。

### **血中酸素レベル 測定に関する注意事項**

1.手首から指 1 本分間隔を空けてウォッチを着用し、安静な状態にしてください。 2.ウォッチをしっかりと装着します。最適な結果を得るには、ウォッチからの圧迫 感がある状態にする必要があります。

3.腕をテーブルなどの安定した場所に置き、測定中に画面が上を向くようにしま す。

4.測定中は静止したままで、測定に集中します。

5.腕の毛、刺青、震え、低体温、ウォッチを正しく装着していないことなどの要因

が測定結果に影響したり、測定が失敗したりすることもあります。

6.このウォッチの測定範囲は 80% - 100% です。この機能はあくまでも参考用で あり、医療診断の根拠として使用すべきではありません。不調を感じた場合、専門 の医療機関にご相談ください。

# **ストレス**

ストレス指数は、心拍数の変動値に基づいて算出されます。それは健康状態評価の 参考用です。指数が高い場合は、休息をより多くとる必要があります。

ウォッチを起動し、アプリ一覧に移動して、画面を上下にスワイプし、ストレス ア プリを選択して開きます。ウォッチのストレス アプリでは、最近測定したストレス の値、1 日のストレス状態、ストレスの間隔の分布、過去 7 日間のストレス状態な どを表示できます。データをアプリと同期すると、さらに多くの情報が表示されま す。ストレス アプリをショートカット カードとして設定すると、ストレスを簡単に 測定できます。

スマートフォンとウォッチが接続されている状態で、以下のストレス設定には、 Zepp アプリの [プロフィール] > [Amazfit T-Rex Ultra] > [健康モニタリング] か らもアクセスできます。

## **手動ストレス測定**

ストレスアプリで、 () をタップして、手動でストレスを測定します。

# **自動ストレス モニタリング**

ストレス アプリを開き、最後のページまでスワイプし、ストレス設定に移動して、 自動ストレス モニタリングを有効にします。これにより、ストレスは 5 分ごとに自 動測定され、1 日のストレスの変化が表示されます。

# **ストレス緩和リマインダー**

安静状態 (睡眠時を除く) では、ストレス レベルが 10 分間にわたって上限を超え

ると、通知が表示されます。

1.自動ストレス モニタリングの有効にしたら、ストレス緩和アラート機能を有効に します。

2.ストレス設定で、ストレス緩和リマインダーを有効にすると、アラートを受信で きます。

# **アクティビティ**

毎日一定量のアクティビティを維持することは、身体の健康にとって非常に重要で す。

ウォッチを起動し、アプリ一覧に移動して、画面を上か下にスワイプし、アクティ ビティ アプリを選択して開きます。毎日のアクティビティは、アクティビティ (歩 数またはカロリーとして設定可能)、脂肪燃焼、および起立の 3 つの主要指標で構成 されます。ウォッチのアクティビティで、1 日のアクティビティの分布のグラフを 表示できます。アクティビティ アプリをショートカット カードとして設定すると、 主要指標の進行状況を簡単に確認できます。

また、ウォッチは安静時消費、ウォーキング時間、座る時間、上った階数、および 距離などを含む、その他のアクティビティ データも自動的に記録します。これらは アクティビティ アプリで表示できます。

### **目標の通知**

毎日のアクティビティの主要指標が設定されている目標値に達すると、通知が表示 されます。

1.アクティビティ アプリを開き、最後のページまでスワイプし、アクティビティ設 定に移動して、[目標の通知] を有効にします。スマートフォンが接続されている状 態で、これらの設定には、Zepp アプリの [プロフィール] > [Amazfit T-Rex Ultra] > [通知とリマインダー] > [目標の通知] からもアクセスできます。

2.アクティビティの設定で、歩数とカロリーの毎日の目標を設定することもできま す。スマートフォンが接続されている場合、これらの設定は、Zepp アプリの [プロ フィール] > [マイ目標] からアクセスすることもできます。

# **起立のリマインダー**

座ったままでいることで生じる悪影響を減らすために、起きている間は各 1 時間の 中で体を動かしたりアクティビティを行ったりするよう促す通知が表示されます。 毎日の目標は、1 日のうち 12 時間に体を動かしたりアクティビティを行ったりし ているときがあることです。

起きているときに、各 1 時間の最初の 50 分間で 1 分間を超えるアクティビティが 検出されない場合、体をたくさん動かすようにリマインダーが表示されます。起立 のアラートを受信した場合でも、次の 1 時間に入る前に動けば、現在 1 時間の起立 目標を達成できます。

アクティビティ アプリを開き、最後のページまでスワイプし、アクティビティの設 定に移動して、[起立のリマインダー] を有効にします。スマートフォンが接続され ている状態で、これらの設定には、Zepp アプリの [プロフィール] > [Amazfit T-Rex Ultra] > [通知とリマインダー] > [起立のリマインダー] からもアクセスでき ます。

### **月経周期**

月経周期の追跡は自分の生理リズムを把握するのに役立ちます。

ウォッチを起動し、アプリ一覧に移動し、画面を上か下にスワイプし、月経周期ア プリを選択して開きます。ウォッチの月経周期アプリで、月経周期の記録や予測な どの情報を表示できます。データをアプリと同期すると、さらに多くの情報を表示 できます。

月経周期アプリを使用する前に、直近の生理期間の開始時刻、生理日数、月経周期 の日数を入力する必要があります。また、このデータを Zepp アプリに入力してウ ォッチと同期することもできます。

スマートフォンとウォッチが接続されている場合、以下の設定は、Zepp アプリの **00**<br>00 [月経周期] > [設定] からもアクセスできます。

## **月経周期の手動記録**

日経周期アプリで、▶ をタップして、月経周期追跡データを手動で記録します。 1.この月経周期を記録していない場合は、現在の生理期間の開始日をタップして記 録します。

2.この月経周期を記録している場合は、現在の生理期間の終了日をタップして記録 します。

3.設定した終了時の後に生理期間を延長する必要がある場合は、最後の生理期間が 終わる前に、30 日以内にもう一度タップして記録するか、データをアプリと同期し てから修正することができます。

### **月経周期の予測**

月経周期アプリは、ユーザーのデータに基づいて、インテリジェントに生理期間、 妊娠可能期間、排卵日を予測します。この機能は避妊手段や医学的助言となるもの ではありません。

月経周期アプリを開き、最後のページまで下にスワイプし、月経周期の設定を入力 して、月経周期の予測を開始します。

# **月経周期のリマインダー**

生理期間が始まる前に、ウォッチは、設定日の午後 9:00 に通知を送信します。 1.月経周期の予測がオンになっている状態で、月経周期リマインダーを有効にしま す。

2.月経周期アプリで設定した生理期間リマインダーと排卵日リマインダーに対し て、リマインダーの日を調整するか、リマインダー機能を無効にすることができま す。

#### **呼吸**

ゆっくりと深く呼吸するよう導くことは、ストレスの緩和に役立ちます。 ウォッチを起動して、文字盤ページの上のボタンを押してアプリ リストに移動し、 画面を上下にスワイプして、呼吸アプリを選択して開きます。ここで ▶ 呼吸のリ

ラクゼーションの開始。 呼吸アプリをショートカット カードとして設定すると、呼 吸のリラクゼーションを簡単に開始できます。

# **マルチメディア機能**

# **音楽プレーヤー**

ウォッチに保存されているローカルの音楽を再生することができます。音楽を再生 するには、Bluetooth ヘッドフォン/オーディオを接続する必要があります。

1. 音楽を追加する:Zepp アプリに移動してください > プロフィール > Amazfit T-Rex Ultra > アプリの設定内から音楽をタップ>スマホから.mp3 形式の音楽ファイルを選択し、ウォッチに転送してください。転送が完了す ると、ウォッチの音楽を再生できます。

注:Amazfit T-Rex Ultra にはスピーカーが搭載されていません。音楽を聴 くためには Bluetooth 接続によりイヤホン・ヘッドホンなどの端末を使用し てください。ファイルを転送するには、ウォッチのホットスポットに接続す る必要があります。ホットスポットに接続している間、携帯電話は他のネッ トワークに接続できません。ファイル転送が完了した後、ウォッチはホット スポットをオフにし、携帯電話は自動的に以前のネットワークに接続しま す。

- 2. 音楽ホームページでは、曲名、作曲者、前の曲、再生/一時停止、次の曲の操 作、再生モードの設定、音量調整の操作がサポートされています。"+"をク リックして曲をお気に入りに追加することもできます。
- 3. 音楽ホームページを上にスライドして、2 番目のページに切り替えると、音 楽の使用モードを切り替えたり、曲リストを表示したり、Bluetooth オーデ ィオデバイスに接続したりすることができます。

# **音楽コントロール:**

ウォッチをスマートフォンに接続した状態にします。スマートフォンで音楽を再生 しているときに、ウォッチのミュージック アプリで、音楽の開始/一時停止、前の 曲や次の曲への切り替え、その他の操作の実行などを行うことができます。

Android 端末の設定を変更する:

ウォッチをスマートフォンに接続した状態にします。Zepp アプリを起動し、[プロ フィール] > [Amazfit T-Rex Ultra] > [アプリ一覧の管理]に移動します。表示され たページで、

「通知を読むためのアクセス権が有効になっていません」メッセージをタップし て、[通知設定] ページに移動し、Zepp アプリに通知権限を付与します。このメッ セージが表示されない場合、権限はすでに付与されています。

ご注意ください:

この機能を Android スマートフォンで有効にするには、Zepp アプリをスマートフ ォンのバックグラウンドの許可リストまたは自動実行リストに追加して、アプリが 常にバックグラウンドで実行されるようにする必要があります。Zepp アプリがス マートフォンのバックグラウンド プロセスで強制終了されると、ウォッチはスマー トフォンから切断され、ミュージックの再生を制御できなくなります。

# **ウォッチのアプリ**

「アプリ」とは、運動、心拍数、天気など、個別に使用できるウォッチの機能のこ とを指しています。

ウォッチを起動して、アプリ リストに移動し、画面を上下にスワイプしてアプリ リ ストを閲覧し、開始するアプリをタップします。

# **アラーム**

アラームは、Zepp アプリでもウォッチでも追加することができます。最大 10 件の アラームを追加できます。アラームは、繰り返し起床とスマート起床をサポートし ています。アラーム が有効になっている場合、ウォッチは、設定時間から 30 分前 以内の範囲で浅い睡眠から覚醒するのに最適な時間を計算します。

アラームで事前設定した時刻になると、ウォッチはブザーを鳴らすか振動してお知 らせします。ユーザーはオフにするか、後でお知らせするかを選択できます。[後で お知らせ] を選択すると、ウォッチは 10 分後にお知らせします。この機能はアラー ムごとに 5 回まで使用できます。何の操作も実行しない場合、デフォルトで後から ウォッチにリマインダーが表示されます。

# **カレンダー**

ウォッチをスマートフォンに接続した状態で、Zepp アプリを開き、[プロフィール] > [Amazfit T-Rex Ultra] > [カレンダー]に移動すると、イベントを作成または編 集できます。また、今日から 30 日間の最大 200 件のイベントをウォッチと同期で きます。同時に、Zepp アプリはスマートフォンのシステム カレンダーからイベン トを読み取り、アプリのイベント リストと同期しますが、アプリのイベントはスマ ートフォンのシステム カレンダーと同期できません。

ウォッチのカレンダーをタップしてイベント リストに移動すると、今日から 30 日 間のイベントが表示されます。指定した時間になると、イベント リマインダーがウ ォッチにポップアップ表示され、ここでオフにするか、後でお知らせするかを選択 できます。[後でお知らせ] を選択すると、ウォッチは 10 分後にお知らせします。

# **To-Do リスト**

ウォッチをスマートフォンに接続した状態で Zepp アプリを開き、[プロフィール] > [Amazfit T-Rex Ultra] > [To-Do リスト] をタップすると、To-Do リストを作成 または編集し、リマインダーの時間または To-Do リストの繰り返しを設定できま す。最大 60 件の To-Do を追加できます。

指定したリマインダーの時間になると、To-Do リマインダーがウォッチにポップア ップ表示されます。その後、[完了]、[1 時間後に通知]、[後でお知らせ]、[無視] などの操作を実行できます。

## **ポモドーロ トラッカー**

ポモドーロ トラッカー アプリを使用すると、時間を科学的に管理し、1 つのサイク ルにおける集中時間を設定できます。これによって、中断を最小限に抑えて作業と 休憩のバランスを取り、時間をより直感的かつ効果的に管理できるようになりま す。デフォルトで各作業期間は 25 分間続き、その後に 5 分間の休憩となります。 カスタムの作業時間と休憩時間を作成できます。作業時間中、ウォッチは自動的に DND モードに入ります。

### **世界時計**

[プロフィール] > [Amazfit T-Rex Ultra] > [世界時計] で、別の都市の時計を Zepp アプリに追加してウォッチと同期すると、リアルタイムでこれらの都市の時 刻を表示できます。最大 20 件の異なる都市を追加できます。都市をウォッチの世 界時計リストに素早く追加できるよう、ウォッチにはデフォルトの都市がいくつか 用意されています。

# **ストップウォッチ**

ストップウォッチは、0.01 秒単位の精度で、23 時間 59 分 59 秒まで時間計測で きます。ウォッチは時間計測中に、最大 99 回までカウントできます。カウント中 に、今回のカウントと前回のカウントの時間差も記録されます。

# **カウントダウン**

カウントダウン アプリには、クイック設定するための 8 個のショートカットが用意 されています。また、最大で 23 時間 59 分 59 秒のタイマーを手動で設定するこ ともできます。タイマーが終わると、ウォッチがお知らせします。

### **リモート撮影**

スマートフォンのカメラがオンになっているときに、ウォッチを使用してリモート で写真を撮影できます。

スマートフォンが iOS デバイスの場合は、使用する前に、ウォッチをスマートフォ ンの Bluetooth とペアリングする必要があります。Android デバイスの場合は、 Zepp アプリで [プロフィール] > [Amazfit T-Rex Ultra] > [ラボ] > [カメラ設定] に移動して、指示に従って設定を完了します。

# **天気**

天気アプリでは、以下を表示できます。

- 今日の天気 (気温、気温曲線、気象条件、風力、湿度を含む)。
- 日常生活指数(屋外スポーツ指数、紫外線指数、釣り指数、洗車指数など)。
- 5 日間の天気予報。

天気のデータは、モバイル ネットワーク経由で同期する必要があります。このた め、天気情報を最新の状態に保つには、時計を携帯電話に接続したままにしておく 必要があります。

• 場所 (最大 5 件) と温度/体温の単位 (摂氏/華氏) を Zepp アプリに追加できま す。

• ウォッチに追加された場所を表示できます。

# **太陽と月**

太陽と月アプリでは、以下を表示できます。

• 日出と日没の時刻。

ページのリマインダー ボタンをタップして、日出/日没のリマインダーを有効/無効 にします。

• 月出と月没の時刻、および月相。

• 潮汐については、沿岸部や港湾部の 1 時間ごとの潮汐データを表示することがで きます。

# **コンパス**

周囲の磁界の干渉によって、ウォッチを調整する必要があります。コンパス アプリ で、表示される指示どおりにボールを回転して調整を完了します。

コンパスの調整が完了すると、文字盤の現在の 12 時の方向が指し示す方角と角度 が表示されます。

画面でボタンをタップして、現在の 12 時の位置をロックします。ここで方向を変 えると、インターフェイスに新しい 12 時の方向と前の 12 時の方向の間の角度が 表示されます。

## **気圧高度計**

気圧高度計アプリでは、以下を表示できます。

• 気圧

現在地の現在の気圧と、過去 4 時間の気圧曲線を表示します。 気圧の表示ページのベルマークをタップし、嵐アラート機能のオン/オフ、しきい値 を設定できます。嵐アラートを有効化後、システムは気圧の急な変化を検出すると 警告を発します。

• 高度

現在地の現在の高度値と、過去 4 時間の高度曲線を表示します。 手動の標高入力と測位によって調整をサポートします。

# **会員証**

1)会員カードページに入り、「追加」をクリックし、スキャンページに進んでくだ さい。会員カードの QR コード/バーコードに対して、コードボックスをスキャンし てください。

(2) または、事前に会員カードのバーコードまたは QR コードのスクリーンショッ トまたは写真を撮り、携帯電話のアルバムに保存してください。「アルバム」をク リックし、保存した会員カードのバーコードまたは QR コードの画像を選択してく ださい。

スキャンが成功したら、会員カードの名前、カード番号を入力し、お気に入りのカ ードの色を選んで、「保存」ボタンをクリックしてください。これにより、会員カ ードが正常に追加されます。

会員カードの追加の注意事項:

- ウォッチのストレージの制限により、現在のアカウントで最大 20 枚の会員カード の追加に対応しています。
- ●現在、Code 128、Code 39、QR コード、UPC A、EAN 13、EAN 8 のみをサポ ートしています。

# **アプリのインストールとアンインストール**

アプリ ストアで他のアプリもダウンロードしてインストールできます。 1.アプリのインストール: ウォッチをスマートフォンに接続した状態で、Zepp アプ リで [プロフィール] > [Amazfit T-Rex Ultra] > [アプリの設定] > [その他] > [ストアに移動] > [アプリ ストア] に移動し、目的のアプリを選択してダウンロー ドしてインストールするか、インストール済みアプリを最新バージョンに更新しま す。

2.アプリのアンインストール: ウォッチをスマートフォンに接続した状態で、Zepp アプリで [プロフィール] > [Amazfit T-Rex Ultra] > [アプリストア] > [管理] に 移動し、インストール済みアプリをタップしてアプリの詳細ページに入り、削除ボ タンをタップしてアプリをアンインストールします。

# **ウォッチの設定**

### **低温モード**

周囲温度が低すぎると、ウォッチは低温モードになります。低温モードが有効にな ると、ウォッチの基本機能は維持されますが、一部の機能は使用できなくなりま す。

[設定] > [個人設定を使用] > [自動低温モード] に移動します 注: 低温モードでは、ブザー、タッチ スクリーン、心拍数モニタリング、血中酸素 モニタリングなどの機能が使用できません。

### **単位**

ウォッチをスマートフォンに接続した状態にして Zepp アプリを開き、[プロフィー ル] > [その他] > [設定] に移動します。そこでは、 距離、体重/重量、温度/体温の 単位を設定できます。データの同期中に、ウォッチは自動的にアプリの設定に従い ます。

## **心拍数の範囲設定**

ウォッチをスマートフォンに接続した状態にして、Zepp アプリを開き、[プロフィ ール] > [アバター] > [心拍ゾーン] を選択し、最大心拍数または予備心拍数に応じ て心拍ゾーンを測定します。データの同期中に、ウォッチは自動的にアプリの設定 に従います。

### **時刻形式**

ウォッチをスマートフォンに接続した状態にします。データの同期中、ウォッチは 自動的にスマートフォンのシステムの時刻と時刻形式に従い、時刻を 12 時間制ま たは 24 時間制で表示します。

ウォッチの [設定] > [文字盤と時間] で 12 時間形式または 24 時間形式を選択し た場合、一度設定したウォッチの時刻形式がスマートフォンに合わせて変更される ことはありません。

# **日付形式**

ウォッチに表示されるデフォルトの日付形式は、「年/月/日」です。日付形式は、 [設定] > [文字盤と時間] で「月/日/年」または「日/月/年」に変更できます。

### **Wi-Fi の設定方法**

ウォッチのメニューから設定 > Wi-Fi に進み、ワイヤレス LAN に接続するかどうか を選択することができます。パスワードで保護されたワイヤレス LAN に接続する場 合は、ウォッチを携帯電話に同期したままで Zepp アプリを開き、ウォッチで接続 したいワイヤレス LAN を選択し、Zepp アプリ上に表示されるパスワードボックス にネットワークのパスワードを入力してください。

## **Bluetooth の設定方法**

ウォッチのメニューから設定 > Bluetooth に移動します。

Bluetooth の設定画面で、Bluetooth ヘッドフォンやオーディオデバイスとペアリ ングするために、デバイスの検出と接続を行います。

デバイスの検出が完了したら、接続したい Bluetooth デバイスを選択して接続を行 います。

Bluetooth デバイスとの接続が成功すると、ウォッチ上で音楽を再生したり、通知 を受け取ったりすることができます。

# **パスワードの設定**

ウォッチの [アプリ リスト] > [設定] > [個人設定を使用] > [バンドロック] で、 ウォッチのパスワードを設定できます。ウォッチを装着していないことが検出され ると、ウォッチは自動的にパスワードでロックされます。ウォッチを使い続ける前 に、パスワードを入力する必要があります。